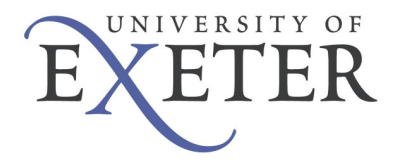

## **How to connect to the University of Exeter VPN service**

**\*\*\*\*\*Important –Part of the process of using the VPN service involves the automatic download and installation of Juniper Network Connect software, as well as JAVA software if not already installed. To ensure this works successfully you will need to have administrator rights on your computer to be able to install this software. Once this has been installed you can use it regardless of having administrator rights or not. Additionally, you can check the last page of this guide to see if your operating system is currently supported for Network Connect\*\*\*\*\*\*** 

*Initial setup of VPN service*

*1. Open your web browser and navigate to https://secure.exeter.ac.uk, the following page will be displayed –* 

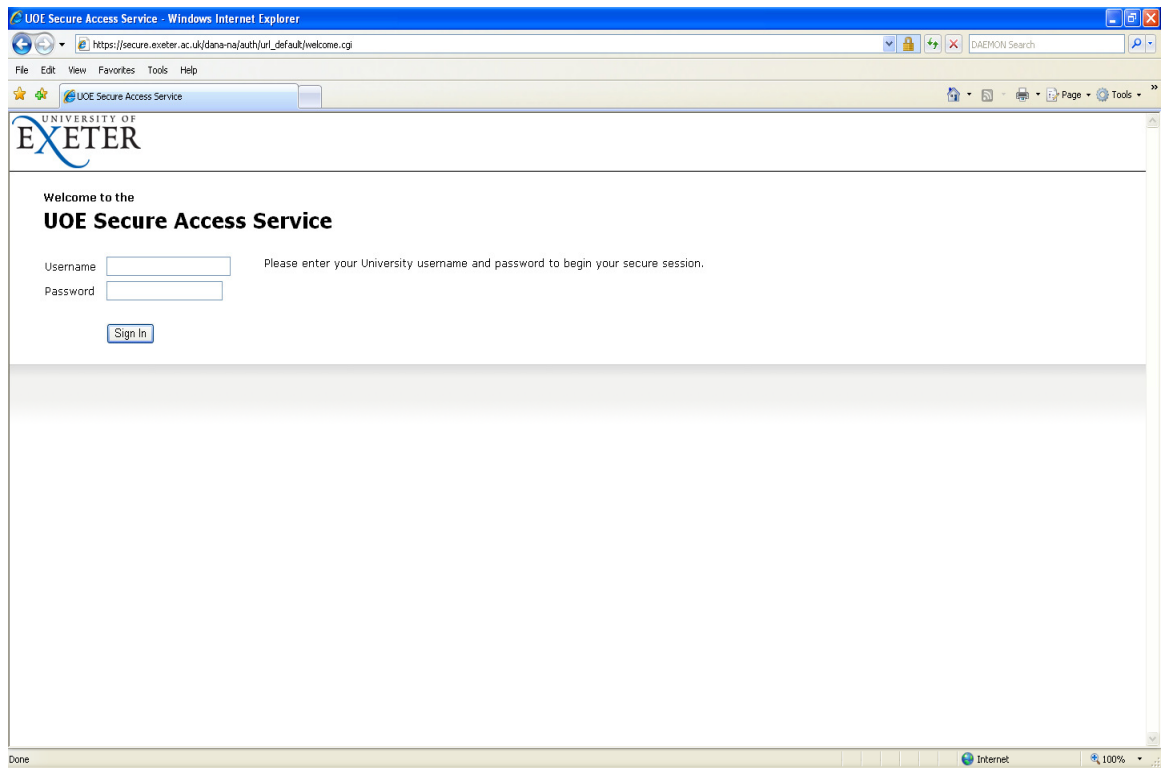

*2. Login with your university username and password.* 

*3. You need to have JAVA software installed on your computer. If you try accessing the VPN service without JAVA installed, you will see the following webpage and message –* 

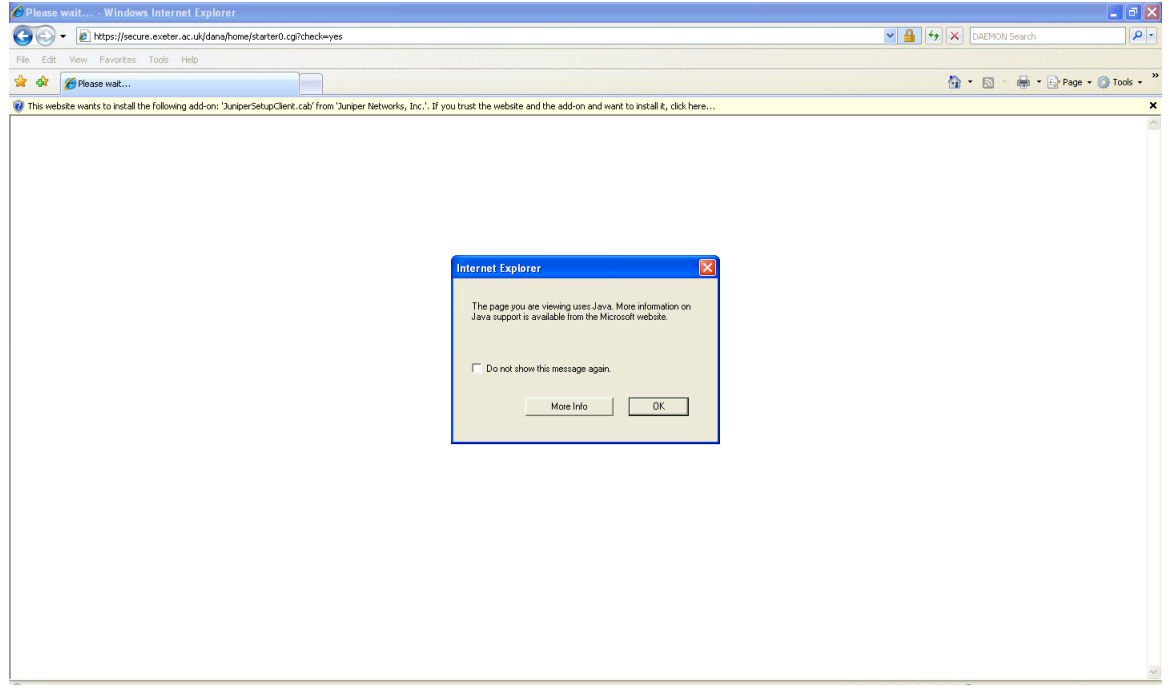

*Click on the More Info button. This will take you to a webpage explaining how to obtain and install JAVA, and also provides a weblink to the JAVA software (which is free to obtain) . Follow these instructions, install JAVA and then try accessing the http://secure.exeter.ac.uk webpage again.* 

*4. If you do have JAVA already installed, or have followed the instructions in step 3, the following webpage will be displayed –* 

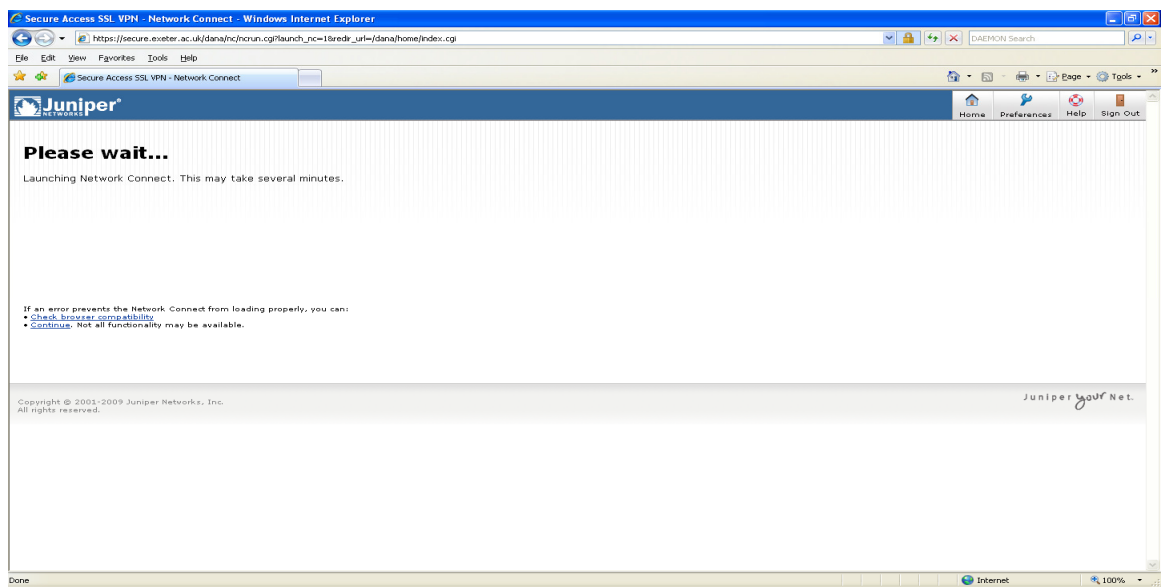

*5. If this is the first time you have logged into the secure SSL VPN service, your computer will automatically begin to download an application called Network Connect. This is installed to allow your computer to receive an IP address from the UOE network –* 

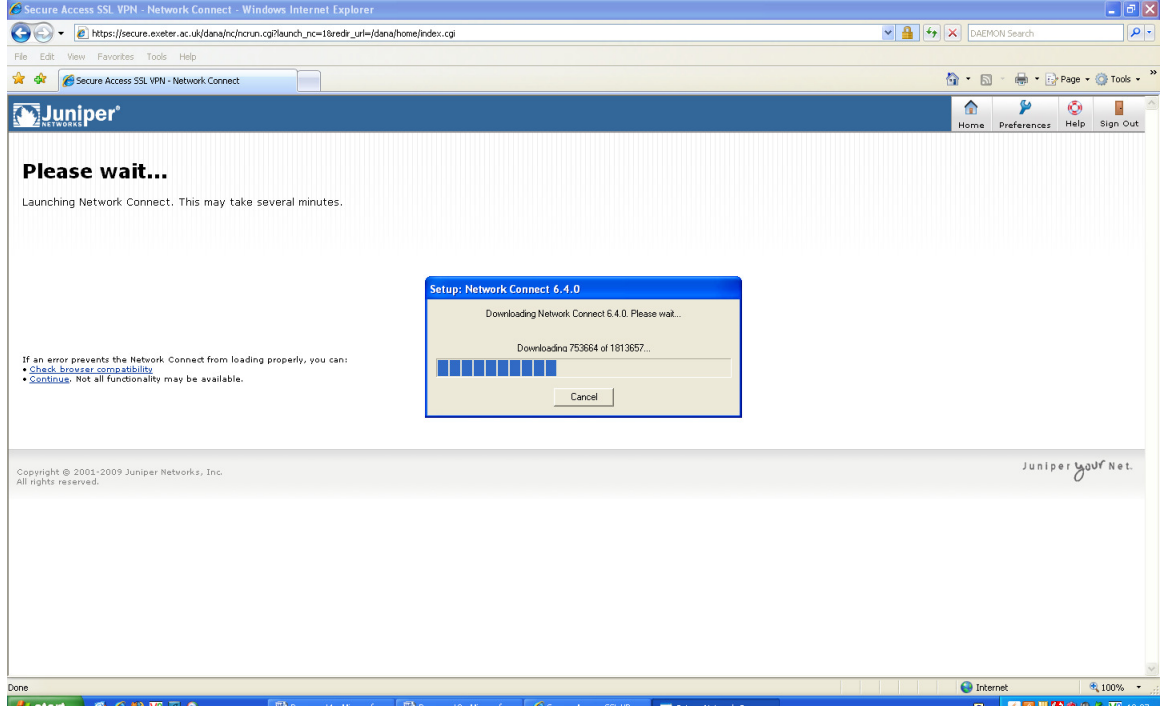

*6. Once the software is installed and then runs (this may take a minute or two) you will then be presented with the following screen. You will notice that at the bottom of the screen you have a new icon in your notification area –* 

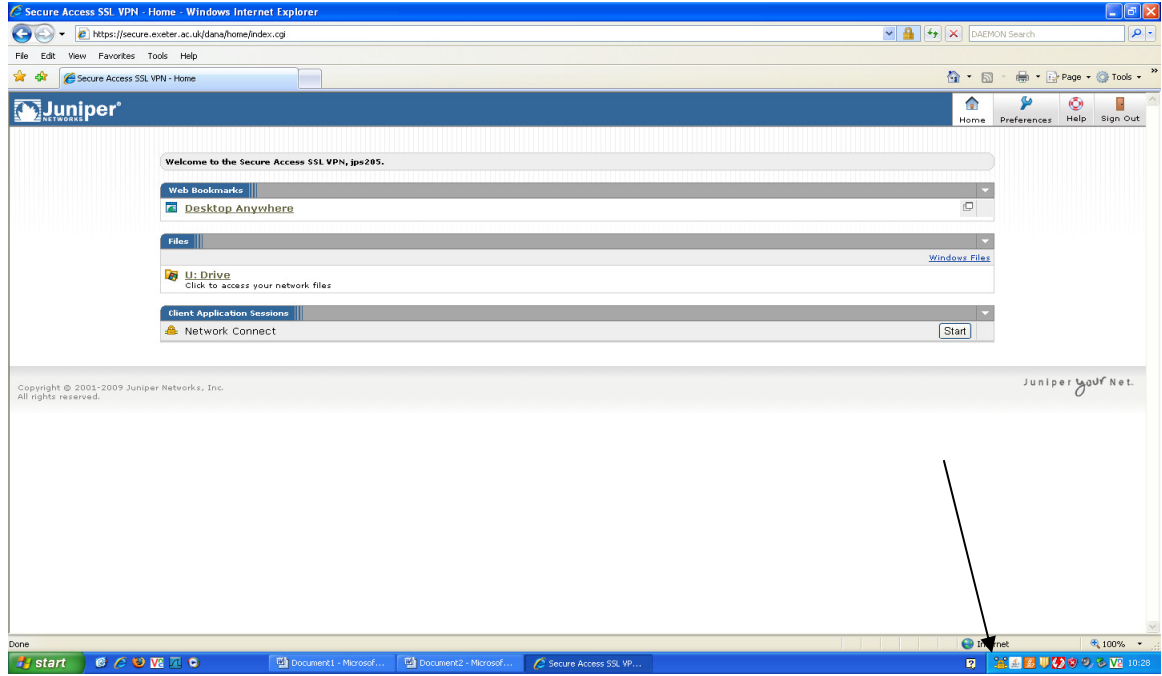

*7. This icon will indicate that the Network Connect software is running and that your computer has received a UOE IP address.* 

*For information only - Until you log out of the system, all traffic destined for the UOE network (ie anything for network addresses starting with 144.173.x.x) will be directed to the SSL VPN unit, and any other traffic will go out through your internet service provider as normal.* 

- *8. Depending on your role in the university, you may see different weblinks on the http://secure.exeter.ac.uk webpage. For example, staff will eventually be given access to the Desktop Anywhere weblink or similar (as shown on the previous screenshot) when this service goes live. You may see links for Outlook Web Access or similar resources.*
- *9. If you click on the U drive link then your U drive files will be displayed.*
- *10. After Network Connect has started and your computer has obtained an IP address, you should also be able to connect to other devices on the UOE network (using Remote Desktop, SSH or similar) depending on your need for the VPN service.*
- *11. After you have finished using the VPN service, there are two ways to log out* 
	- *- The easiest way to log out is to click on the Sign Out option on the http://secure.exeter.ac.uk webpage (in the top right hand corner). This will inform you that you are no longer signed in, and will also close the Network Connect icon.*
	- *- You can also right click on the Network Connect icon and choose either Sign Out or Exit but this will not close down the http://secure.exeter.ac.uk webpage, and after logging out you will find that some of the links on the page may not work. You will need to close down the webpage, reopen it and log back in before they will work.*

*Once you have logged out your computer will release the UOE IP address it was assigned when you logged in and your home network connection should be back to its normal state.* 

## *Logging in after the initial Network Connect install*

- *1. Every time you access the http://secure.exeter.ac.uk webpage, Network Connect will run automatically to assign your computer a UOE ip address.*
- *2. You can access the VPN service without opening the http://secure.exeter.ac.uk page if you so choose, although this is obviously not recommended for users who need to access the weblinks on this page. The Network Connect software is installed as a standard permanent application and can be opened as such -*

*In Windows, click on Start/ All Programs/ Juniper Networks / Network Connect x.x (latest version if you have more than one installed) / Network Connect. This should launch the Network Connect login box -* 

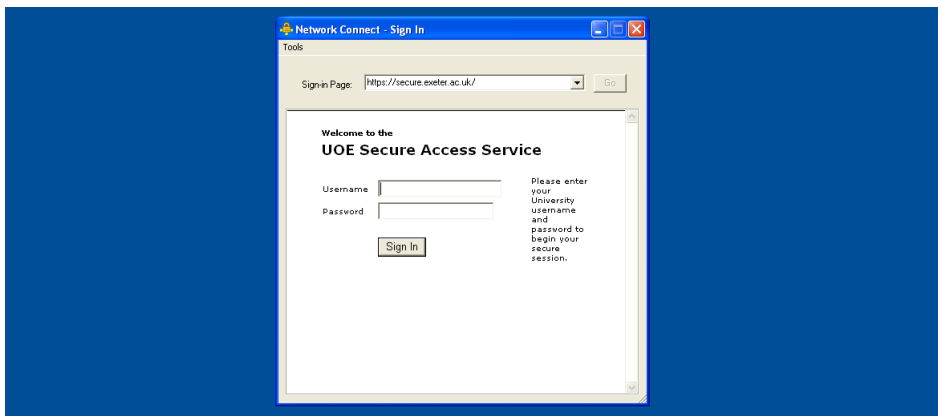

*For Mac and Linux machines, perform the equivalent for opening a desktop standard application installed under Juniper Networks* 

*3. Enter your username and password as normal and click on Sign In. The Network Connect software will connect to the UOE network and provide your computer with a UOE ip address. You can then access internal University resources using Remote Desktop, SSH etc.* 

*WARNING – If do choose to use this method of connecting to the VPN service then it is highly recommended that you do not open the http://secure.exeter.ac.uk page after logging in. The reason for this is that when you login to http://secure.exeter.ac.uk, Network Connect starts automatically, regardless whether it is already running and this will result in the following error –* 

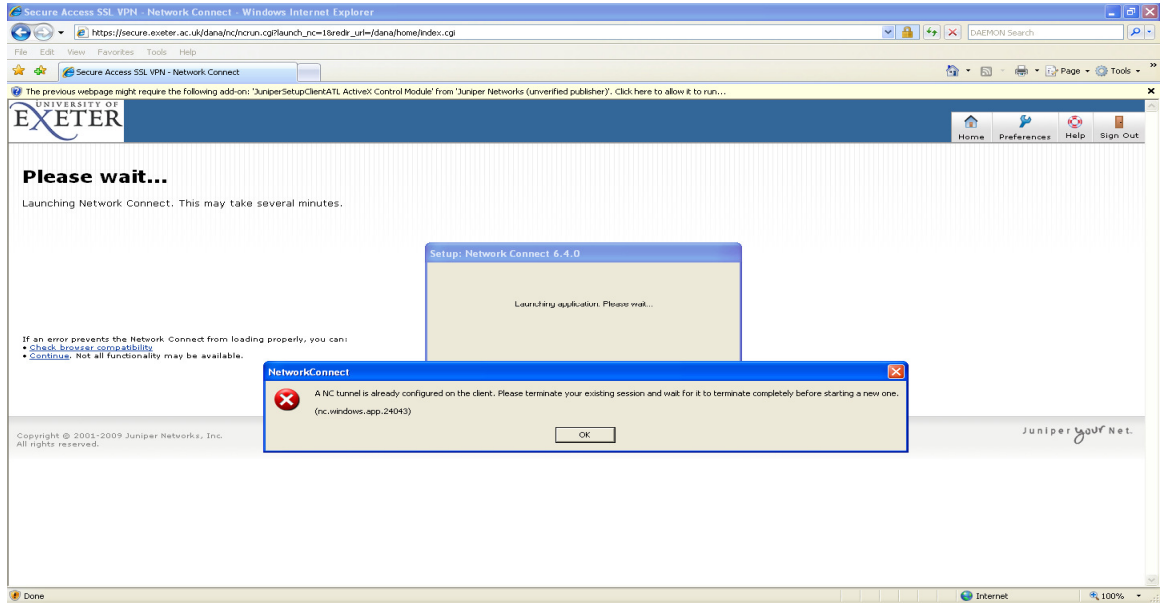

*If you wish to open http://secure.exeter.ac.uk whilst Network Connect is running, right click on the Network Connect icon and click Exit. Open the webpage, enter your login details and then Network Connect should restart automatically, along with the webpage and your relevant links.* 

## *Additional information*

*This is a complete list of supported operating systems, web browsers and JAVA versions that Network Connect is compatible with –* 

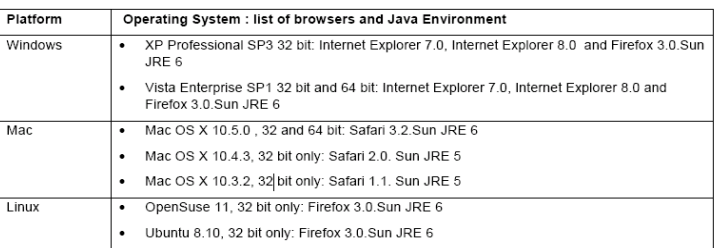

Compatible platforms:

*-* 

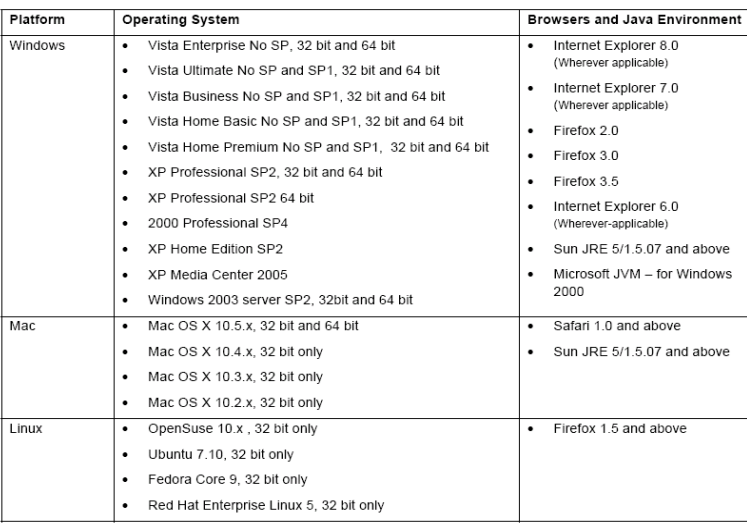